# **Adding your logo to your website**

You can upload your organization's logo on the **Logo** page to better associate your website with your organization. You can also add the logo as a website image in order to use it on your pages. These two methods of using a logo image are described in this chapter.

Not all of the website layouts support a logo that is uploaded by using the **Website > Logo** method of uploading a logo. However, you can also use a logo image on your web pages in the same way you would use any other website image. Both methods are described in this chapter.

#### **Where do I find it?**

Δ

の

You can find the [Logo](https://manage.rescuegroups.org/logo) page by going to **Website > Logo**.

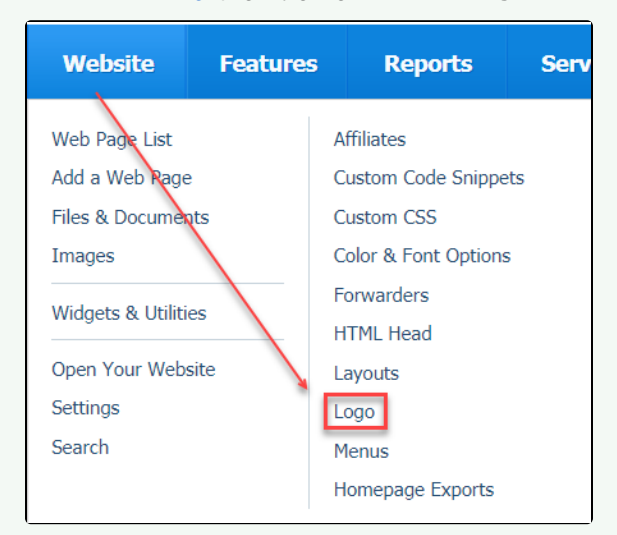

You can add website images by going to **Website > Images**.

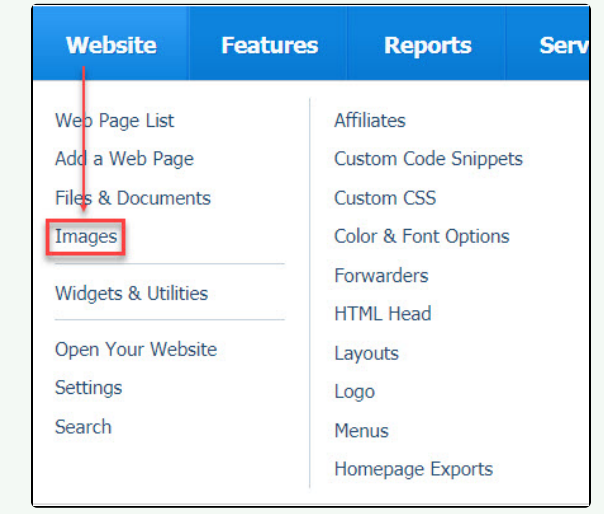

#### **On this page:**

- [Uploading and enabling the use of your logo for use in selected layouts](#page-1-0)
- <sup>o</sup> [Part 1: To upload an image for use in those layouts which allow this feature:](#page-1-1) <sup>o</sup> [Part 2: Enabling the use of your logo image](#page-1-2)
- [Using the logo image on your web pages](#page-2-0)
- [Viewing or deleting your website images](#page-3-0)
- [Using the logo on Facebook](#page-3-1)

The following actions are available for the Logo feature with the specified service and user roles:

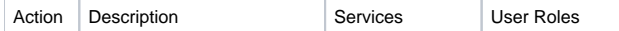

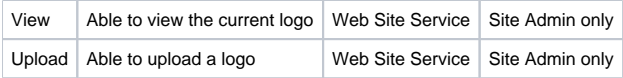

# <span id="page-1-0"></span>Uploading and enabling the use of your logo for use in selected layouts

Certain layouts automatically insert your logo (note that it must be a JPEG image) if you have uploaded it by using the **Website Logo** feature and you have enabled this feature. This is a two-part process: uploading the image, and then enabling its use. You can also display the logo on the front page of your website when using one of the layouts that automatically inserts your logo image.

### <span id="page-1-1"></span>Part 1: To upload an image for use in those layouts which allow this feature:

Go to **Website > Logo** and click **Upload a New Logo** to upload your JPEG logo image. No other format other than JPEG can be used.

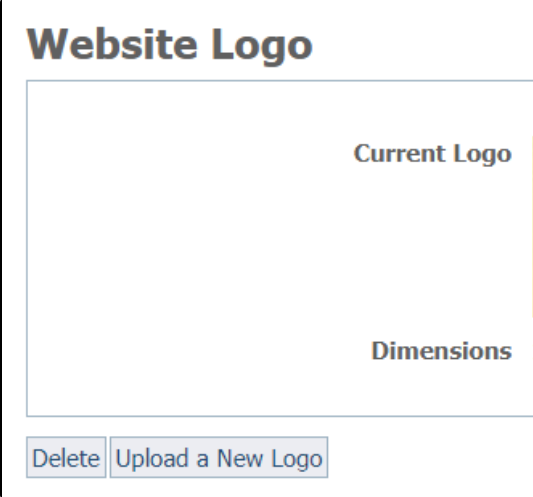

If you have previously uploaded a logo image, it will appear to the right. If you want to delete it, tap it to highlight, then click the **Delete** button at the bottom left. To upload it, click the **Upload a New Logo** button.

If you use a layout that automatically inserts your logo from the **Logo** page (**Website > Logo**), the image you upload will be resized to 140 x 140 pixels. Now that you have uploaded the image, enable the use of your logo image by following the next set of instructions.

You must enable the website logo feature in order for your logo image to appear automatically in layouts that make use of this feature.⊕

## <span id="page-1-2"></span>Part 2: Enabling the use of your logo image

Some layouts use the image based on the **Logo and Background** setting, and others use the image based on the **Front Page Options** settings. You must enable your logo image in both settings for it to be used automatically in certain layouts:

#### 1. Navigate to **Website > Settings**.

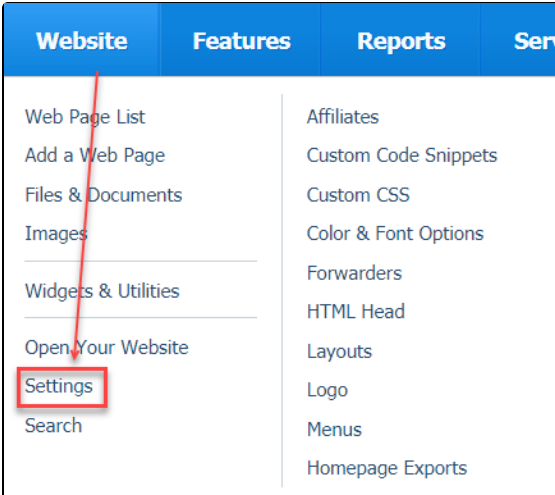

- 2. Scroll down to the **Logo and Background** option.
- 3. Tick the **Yes** radio button next to **Use your logo** to enable the logo image to be used automatically in your page layout.

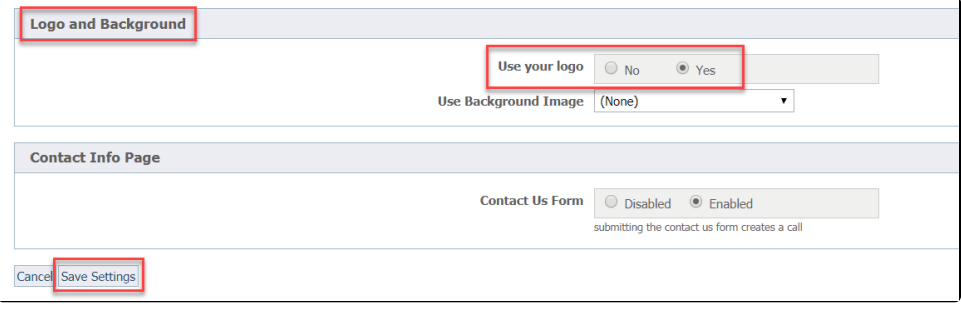

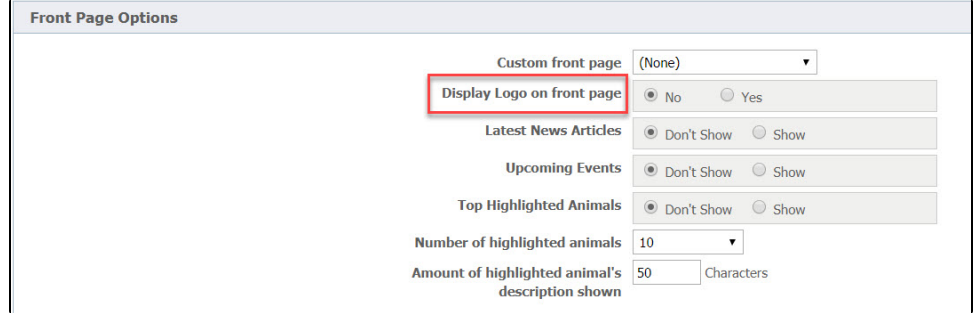

- 4. Scroll down to the **Front Page Options** sections.
- 5. Tick the **Yes** radio button next to **Display Logo on front page** to allow the logo to be used on the front page of your website.
- 6. Click the **Save Settings** button in the lower left to save your selection.

# <span id="page-2-0"></span>Using the logo image on your web pages

To use a logo on your website pages either when your layout does not automatically insert it or when you would like to insert it in a different place in a page, you must first upload it as a website image. See the **[Managing web images](https://userguide.rescuegroups.org/display/WSG/Managing+Web+images)** section of this guide for more information about web images versus the pictures and video that you upload to the animal browse pages. Once you upload your logo as a website image, you can use it on your website. This is in contrast to the **Website > Logo** feature, which implements the use of your logo only within certain layouts.

Uploading a logo image as a website image stores the image on our server with your other website images. There is no limit to the number of images or storage space you can use for website images. Once your logo is uploaded, you can insert it anywhere in your web pages.

To upload a website image:

- 1. Select **Images** from the **Website** menu.
- 2. Click **Upload an image.**

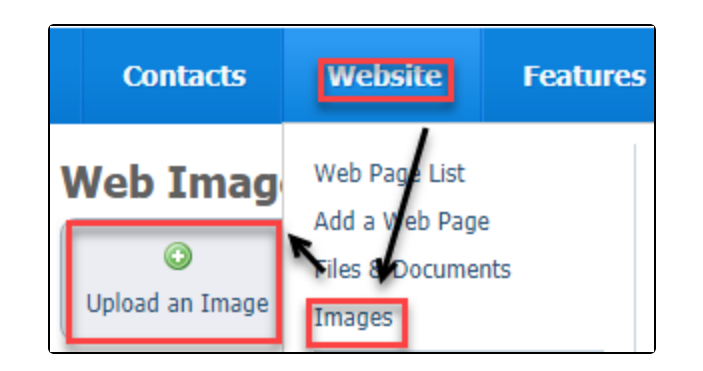

We recommend you use an image that is at least 200 x 200 pixels. See the instructions below for viewing your website images. By clicking the image icon to the left of each image, you can see the size of the image.

### <span id="page-3-0"></span>Viewing or deleting your website images

➀

Access your website images by selecting **Images** from the **Website** menu, then click **Images**. The data view list for the website images displays. Like the other data view lists in your service, you can select multiple items by checking them, then you can delete them at once.

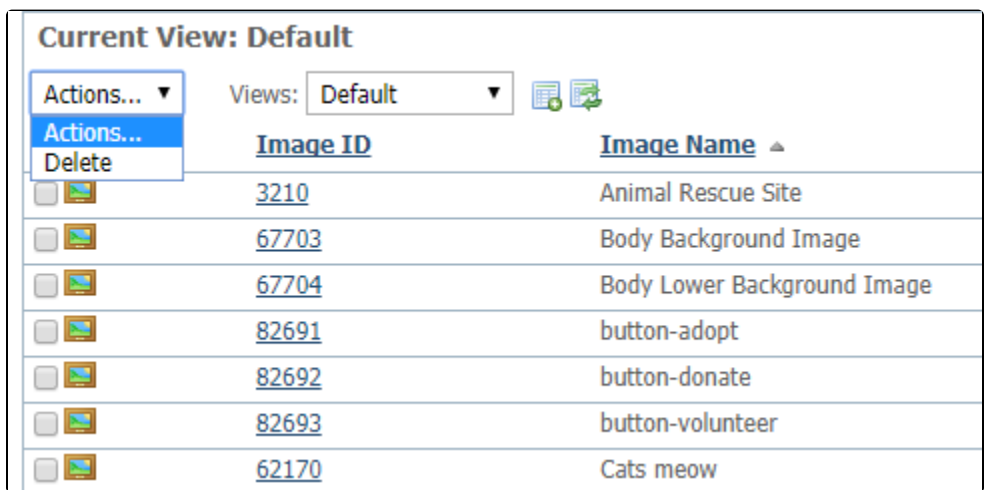

Clicking the image icon to the left of each item displays the image, and clicking the **Image ID** opens a view of the information about the image. From there, you can delete the image.

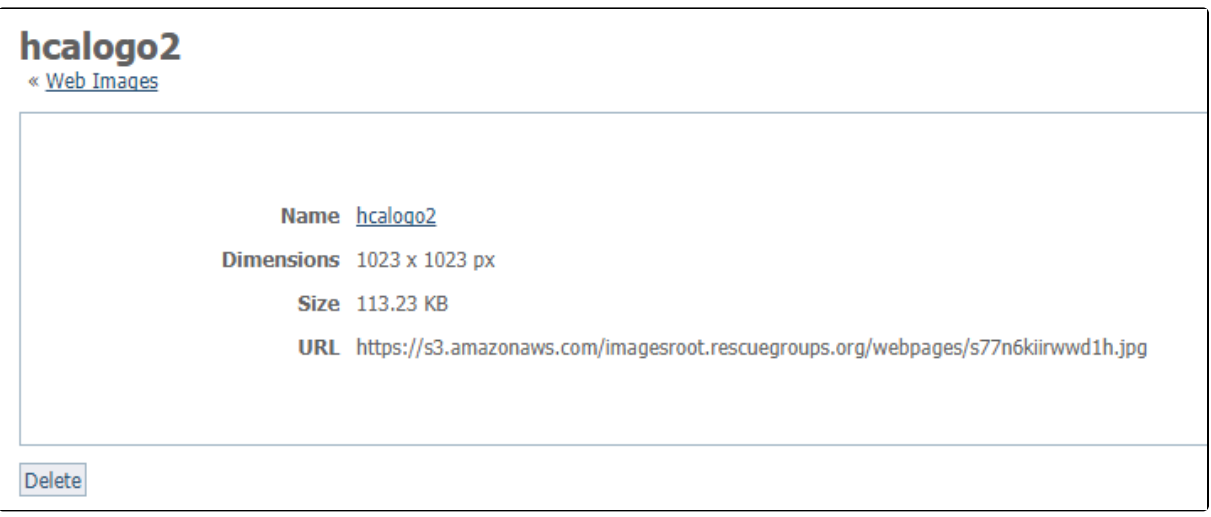

# <span id="page-3-1"></span>Using the logo on Facebook

You can use your logo image on your organization's Facebook pages.

When sharing your website on Facebook, we recommend that you use a logo or image that is at least 200 x 200 pixels.

To use your logo image on your Facebook page:

- 1. Upload the logo image to **Website > Images.** For instructions and more information, see the chapter [Managing Web images](https://userguide.rescuegroups.org/display/WSG/Managing+Web+images) in this guide.
- 2. Go to **Website > Settings:**

Λ

- a. Scroll down to **Meta Settings.**
	- b. Select the logo image you uploaded in the drop-down **Use Logo Image** list.

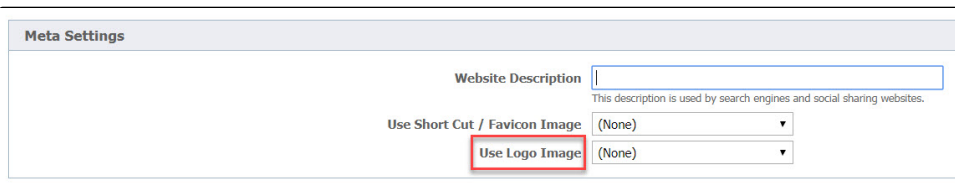

c. Save the changes you just made by clicking the **Save Settings** button in the lower left.

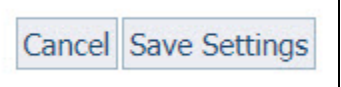

3. Use the [Facebook Crawler](https://developers.facebook.com/tools/debug/) to refresh the information that used when your website content is shared on Facebook:

<https://developers.facebook.com/tools/debug/>

The logo image must be at least 200 x 200 pixels in order for Facebook to use the logo as your website's image. See the following Facebook Δ web page for more information about your organization will appear on Facebook:

<https://developers.facebook.com/tools/debug/og/object/>

### Popular Questions

Topics:

• [logo](https://userguide.rescuegroups.org/questions/topics/23265333/logo )

No questions found.

**Have a question about this topic?** Ask quest